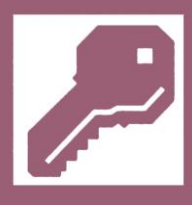

# **Microsoft® Access**

*for* **Beginners**

### *Access '97, 2000, XP, 2003*

## *Step by Step*

*By Steve White PCWorkspace*

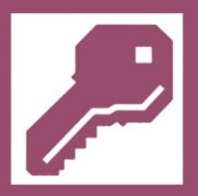

#### **DISCLOSURE**

#### **COPYRIGHT**

All rights reserved. No part of this training guide may be reproduced or transmitted in any form or by means, electronic or mechanical, including photocopying, recording, or by any information storage and retrieval system, without prior permission from the author.

#### **Notice of Liability**

The information in this training guide is distributed on "as is" basis, without warranty. While every precaution has been taken in the preparation of this guide, the author shall not have any liability to any person or entity with respect to any liability, loss or damage caused or alleged to be caused directly or indirectly by the instructions contained in this guide or by the computer software and hardware products described therein.

#### **Trademarks**

Throughout this training guide, trademarked names are used. Rather than put as a trademark symbol in every occurrence of a trademarked name, the names only are being used in an editorial fashion and to the benefit of the trademark owner, with no intention of infringement of the trademark.

#### **Author Profile**

Steve has taught in Further Education for a number of years, with a brief spell lecturing in Computer Science. A Professional Member of British Computer Society and qualified Further and Adult Education (FAAE) Teacher, formerly an ICT/ECDL Distance Learning Tutor, he has written and compiled a number of application guides for Access; Excel; Graphical Representation; IBT and Desktop Publishing.

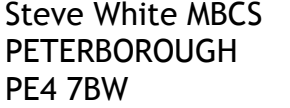

Telephone: Website: http://pcworkspace.co.uk +44 (0)1733 777 878

© Stephen White 1997 – 2003 / PCWorkspace™ 2002 – 2011 - All rights reserved

Source & Contribution: Microsoft® Office '97, 2000, XP; RSA(OCR); Database design: The Complete Reference Access 2000, Virginia Andersen and published by Osborne/McGraw-Hill.

#### TABLE OF CONTENTS - MICROSOFT ACCESS '97/2000/XP

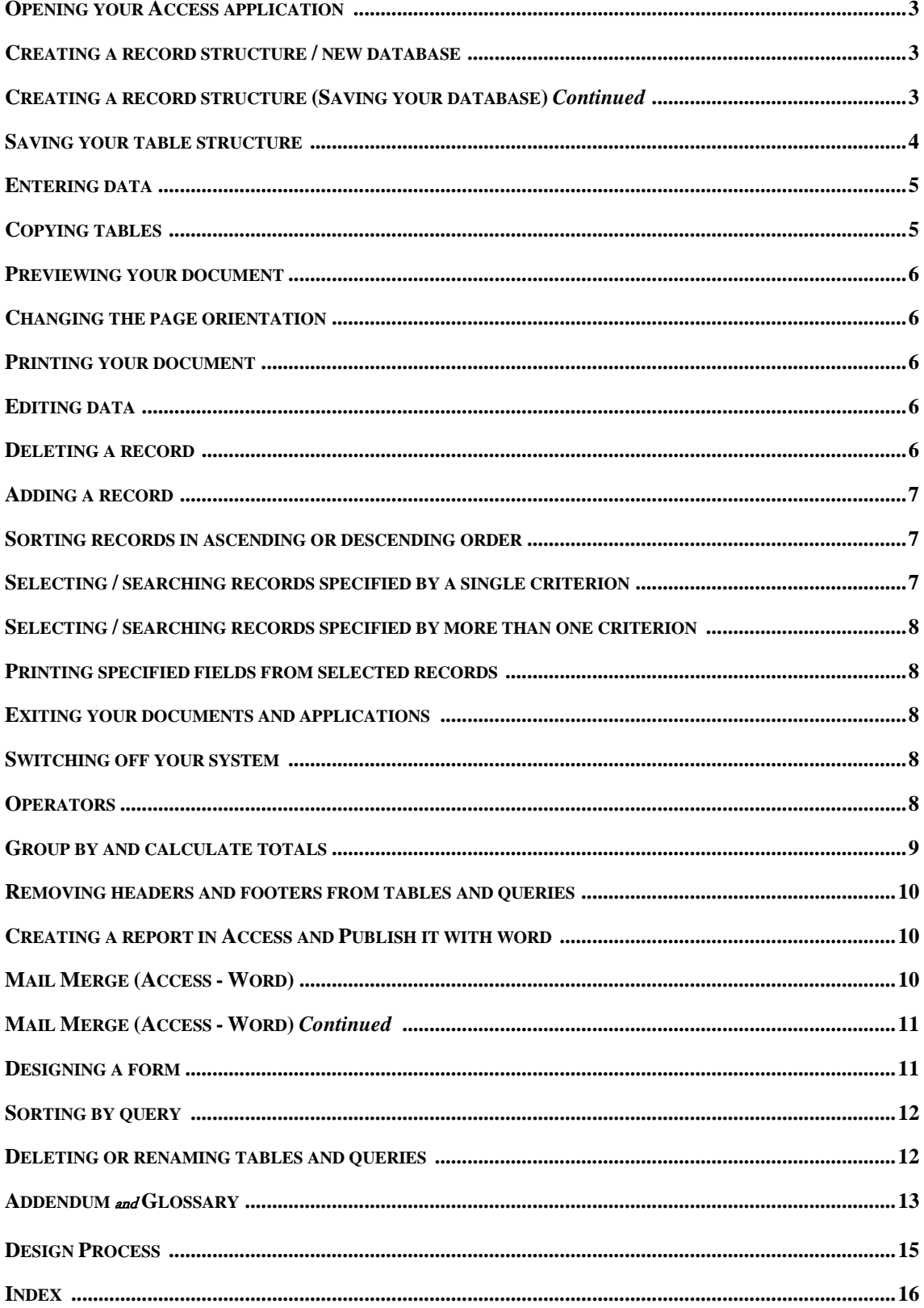

#### **OPENING YOUR ACCESS APPLICATION**

**1.** Select **Start**, followed by **Programs** and choose **Microsoft Access**.

#### **CREATING A RECORD STRUCTURE / NEW DATABASE**

**1.** From the **Microsoft Access** dialogue, select the **Blank Database** option button. XP: select **Blank Database** from the **New File** menu (**File**/**New…)**; select **OK**.

#### **CREATING A RECORD STRUCTURE (SAVING YOUR DATABASE)** *Continued*

- **2.** Where applicable (See 4), ensure a disk is inserted.
- **3.** Click to the right of the **Save in:** section to open a drop-down menu. Locate where to save your file. Choose, for example, **My Documents**, or **3½ Floppy (A:)**. Access will, by default, allocate the name db1, 2, 3 etc. Assign your own database name, e.g. **My Records; Business database etc**. Enter the name in the **File name:** text area to the foot of the dialogue.
- **4.** Select **Create** (This creates, allocates a name to, the database structure).

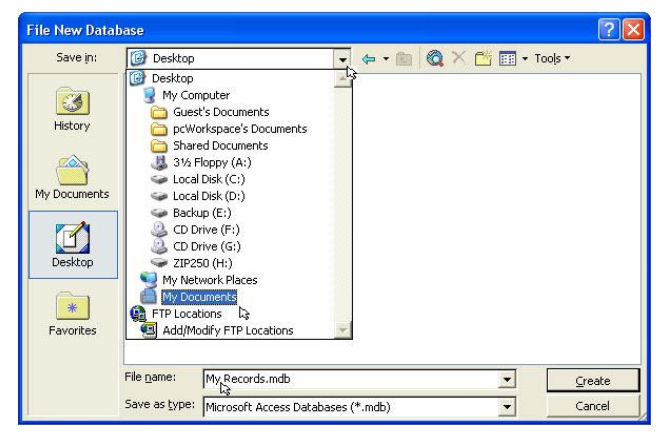

- **5.** Now ensure **Tables** is selected, and click on **New** (Info. database files need not be limited to one table; and need not be related (See **Relationship** page 14)).
- **6.** Choose the **Design View** option, and select **OK**.
- **7.** Enter your first **Field Name** in the first row at the head of the first column (See DATE illustrated on page 4). Perhaps choose something simple for now… If adding books to a database for example, fields could be: Title; Author; Year published; ISBN No. etc. (See also the Glossary and Screen-prints at: http://pcworkspace.co.uk).
- **8.** Press the tab key to move across, open the drop-down menu, and select a **Data Type** (See below).
- **9.** Tab twice; continue to enter all the other field names as required.

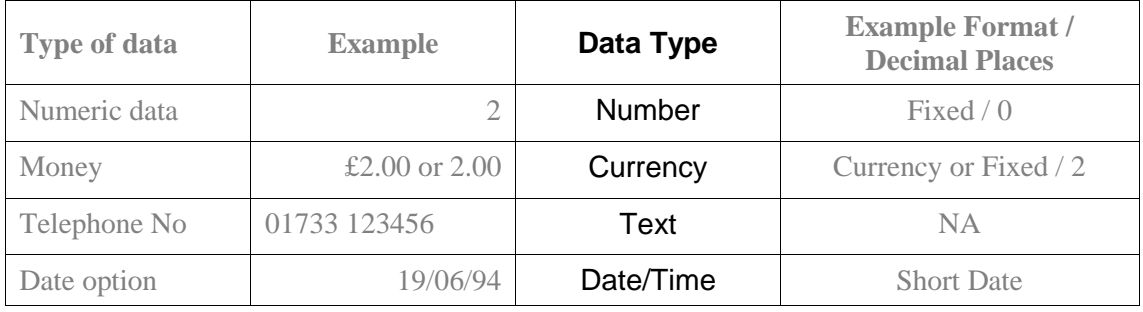

**DataType**: for combinations of letters and numbers, select Text… perhaps where specific codes are required. See **Field Properties** in the Glossary on page 14. See also: '**About creating input masks to control how data is entered in a field or control**' in Microsoft Access Help.

#### Selecting a date format

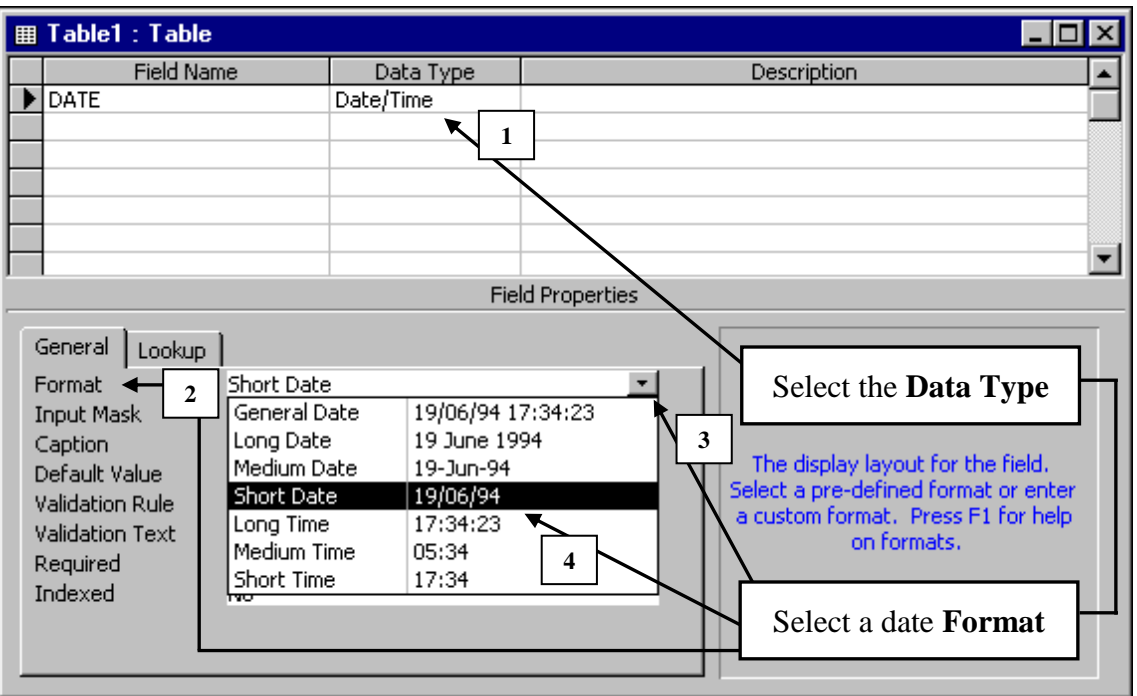

Observe that **Indexed** is set to **No** when entering each field to ensure that Access does not automatically sort the rows when closing the table; important when producing printouts for an assessment or exam. I.e. this ensures data remains as entered, remains in row order entered.

#### Setting the index

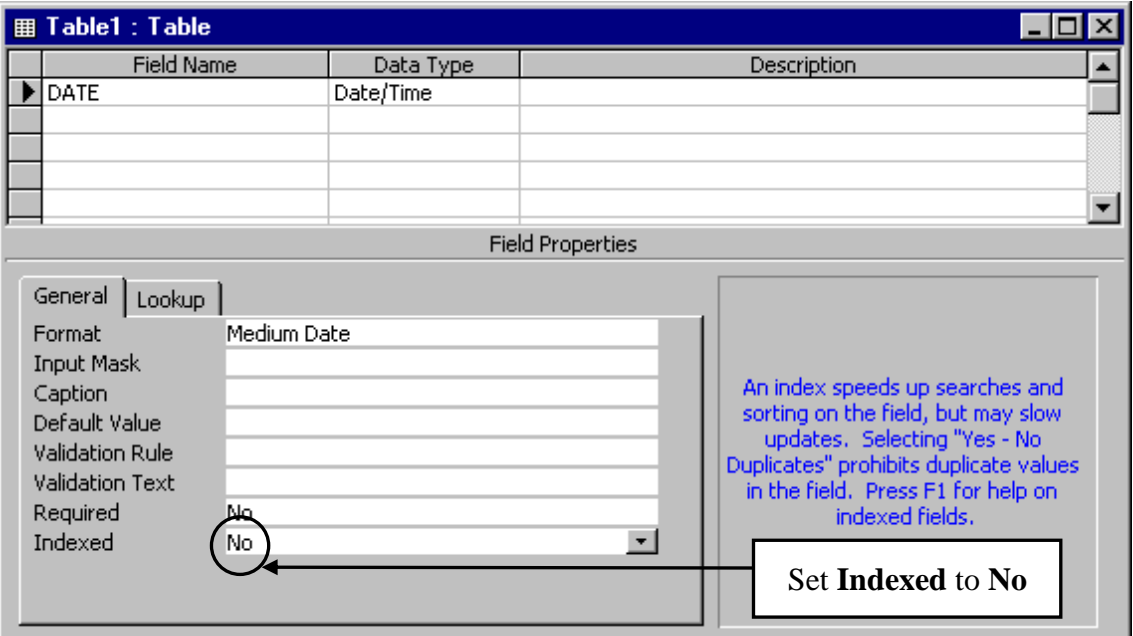

#### **SAVING YOUR TABLE STRUCTURE**

- **1.** From the **File** menu, select **Save**.
- **2.** Type the **Table Name:** into the text area.
- **3.** Select **OK**.

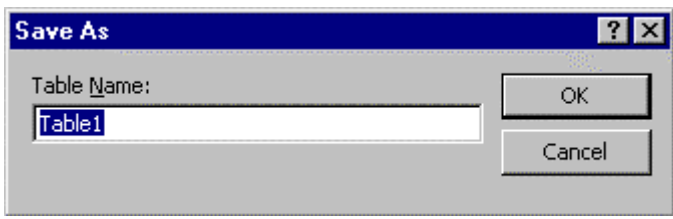

- **4.** Prompted **"Do you want to create a primary key now?"** for now, select **No** (See the Glossary on page 14).
- **5.** View the table by clicking on the **Datasheet View** button, found on the left of the toolbar, or select from the **View** menu.

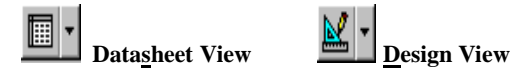

#### **ENTERING DATA**

**1.** Enter your information, inputting the data from left to right, pressing the tab key to move to the next column.

Access automatically saves data entered; however changes to layout must be saved, having adjusted column width for example. Where you may need to make some correction to a marked assignment, make copies where there is a clear change in objective, where a printout is required perhaps.

Data can be entered in CAPITALS, Title Case, or Sentence case, however, must be consistent throughout a field. Address files for mail merge might be entered in line with the associated word processing documents, e.g. Title Case, with CAPITALS for the main Town or City, and Post Code. Columns in the database should be wide enough to display all data. Double-click on the column dividing line to the right of your field heading to adjust, re-size to the data.

#### **COPYING TABLES**

- **1.** Ensure your table is closed.
- **2i. Office '97**. From the **File** menu, select **Save As/Export…**
- **2ii. Office 2000/XP**. From the **File** menu, select **Save As**.
- **3i. Office '97**. Ensure **Within the current database as**, is selected, enter the file name in the **New Name:** text area. Click **OK**.
- **3ii. Office 2000/XP**. Enter the file name in the **Save Table "**Name**' To:** text area. Select **OK**.

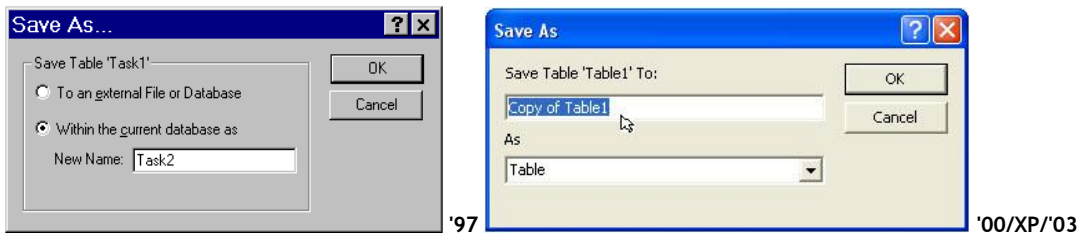

Continue working within the original table. Working within the new table would be fine; however, where a form for example, has been linked to the original table created, entering data into such a form will only update the associated table, i.e. the original if that was the table you were working with when the form was created. Perhaps best therefore, when making copies, to set them aside, should you need to look back at them? This regardless whether or not there is more than one table (Not copies of). Clients; Inventory; Staff; etc. etc.

#### **PREVIEWING YOUR DOCUMENT**

**1.** From the **File** menu, select **Print Preview** (Where appropriate, click on the chevrons at the foot of the menu to expand the available options), or select the **Print Preview** button.

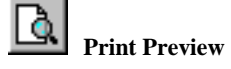

**2.** To exit your preview, select the **Close** button above your document, or press the **Esc** key, top, left of your keyboard.

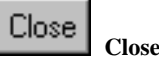

#### **CHANGING THE PAGE ORIENTATION**

- **1.** From the **File** menu, select **Page Setup…**
- **2.** Select the centre tab labelled: **Page**, and choose the required setting.
- **3.** Select **OK**.

**See also:** Setting Print Properties… in the Addendum on page 15.

#### **PRINTING YOUR DOCUMENT**

- **1.** From the **File** menu, select **Print…**
- **2.** Ensure that the correct **Number of Copies** is showing and, where applicable, the correct page range **(Pages From: - To:)**.
- **3.** Select **OK**.

#### **EDITING DATA**

**1.** Double-click on the required cell to select (highlight), and key in the new information.

#### **DELETING A RECORD**

**1.** Click on the grey segment to the left of your table (See triangle symbol).

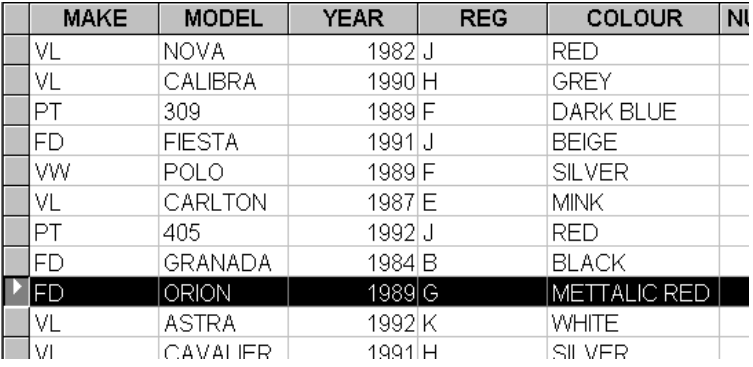

- **2.** From the **Edit** menu, select **Delete Record** (Where appropriate, click on the chevrons at the foot of the menu to expand the available options).
- **3.** Select **Yes** from the dialogue.

#### **ADDING A RECORD**

**1.** Scroll to the foot of your table, select the first available empty row and enter your data.

#### **SORTING RECORDS IN ASCENDING OR DESCENDING ORDER**

- **1.** Place the cursor anywhere in the column under the field heading required.
- **2.** From the **Records** menu, select **Sort**.
- **3.** Moving the pointer to the right (sub-menu), click either **Ascending** (A Z), or **Descending** (Z - A) order.

#### **SELECTING / SEARCHING RECORDS SPECIFIED BY A SINGLE CRITERION**

- **1.** Ensure your table is closed; select the **Queries** tab followed by **New**.
- **2.** Select **Design View**, click **OK**.
- **3.** In the **Show Table** dialogue, select (highlight) the appropriate table or query.
- **4.** Select **Add**, followed by **Close**.
- **5.** From the query dialogue, select (highlight) the asterisk '(star) symbol, <sup>1</sup>drag and drop into the first **Field:** column. Ensure <sup>2</sup>Show: is checked (See footnotes).
- **6.** Now select each field required, and <sup>1</sup> drag into the second, third column etc.
- **7.** Enter the Criteria Expression in the **Criteria:** row beneath (See the Glossary on page 13 ).
- **8.** Deselect the tick in the row labelled <sup>2</sup>Show: beneath the selected field.

**<sup>1</sup>**Dragging and dropping the asterisk \* into the field row/first column will ensure that your query will show all the field headings. Where this method is used and all field heading are required, only select the **<sup>2</sup>** check box in the appropriate column, i.e. where the asterisk (wild card representing all fields) has been included in the first column.

If only certain field headings (specified fields) are required, **<sup>1</sup>** drag and drop the field names individually and ensure to tick the **<sup>2</sup>** check box below each column where associated data is to be shown. Criteria can be included, but need not be shown in the resulting Table Query…

I.e. where several criteria are required to create the query, but only certain fields are to be displayed, remove the tick from the column **<sup>2</sup>** check boxes not to be shown. See below.

For example: where data relating to individuals less than 65 years old  $($  <65 $)$  is required, albeit age need not be included in the report (printout).

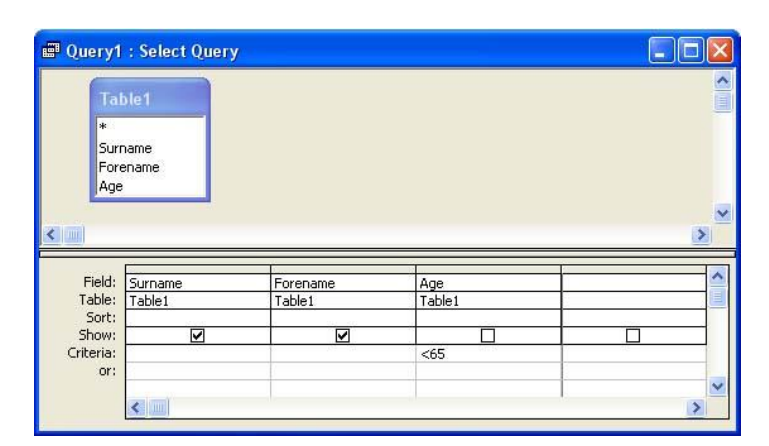

- **9. Save** and **View** the query.
- **10. Print** and **Close** your query.

#### **SELECTING / SEARCHING RECORDS SPECIFIED BY MORE THAN ONE CRITERION**

- **1.** Ensure your table is closed; select the **Queries** tab followed by **New**.
- **2.** Select **Design View**, click **OK**.
- **3.** In the **Show Table** dialogue, select the table or query containing the data needed.
- **4.** Select **Add**, and **Close**.
- **5.** Select (highlight) the asterisk\*, drag and drop into the **Field:** row/first column.
- **6.** Now select the first field required, and drag into the column to the right.
- **7.** Enter the **Criteria Expression** (See the Glossary on page 13) in the **Criteria:** row beneath the selected field.
- **8.** Deselect the check box… remove the tick above the criteria in the row labelled **Show:**
- **9.** Select the next field, and drag into the column alongside.
- **10.** Enter the appropriate criteria, and deselect the check box (Here, we have already opted to show all in column one).

#### **PRINTING SPECIFIED FIELDS FROM SELECTED RECORDS**

**1.** Enter (drag and drop) only the fields required, or opt to use the **Simple Query Wizard**.

#### **EXITING YOUR DOCUMENTS AND APPLICATIONS**

**1.** From the **File** menu, select **Close** / **Exit**.

#### **SWITCHING OFF YOUR SYSTEM**

- **1.** Ensure all tables and applications are closed.
- **2.** Select **Start**, generally at the lower left hand side of your screen, and select **Shut Down…** (XP: **Turn Off**).
- **3.** Ensure **Shut down the computer?** is selected, and click on **Yes** (XP: **Turn Off**).
- **4.** Wait for your computer to switch off. Otherwise: When the message **"It's now safe to switch off your computer"** appears on your screen, remove any disk there might be, and switch the power off on your system. If your system does not shut down, press in the power button for about four seconds, contact your computer support.

#### **OPERATORS**

Consult the Glossary on page 14 for further clarification.

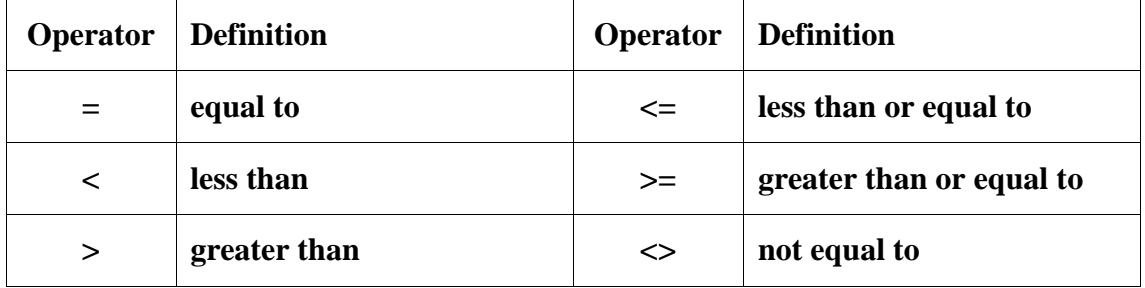

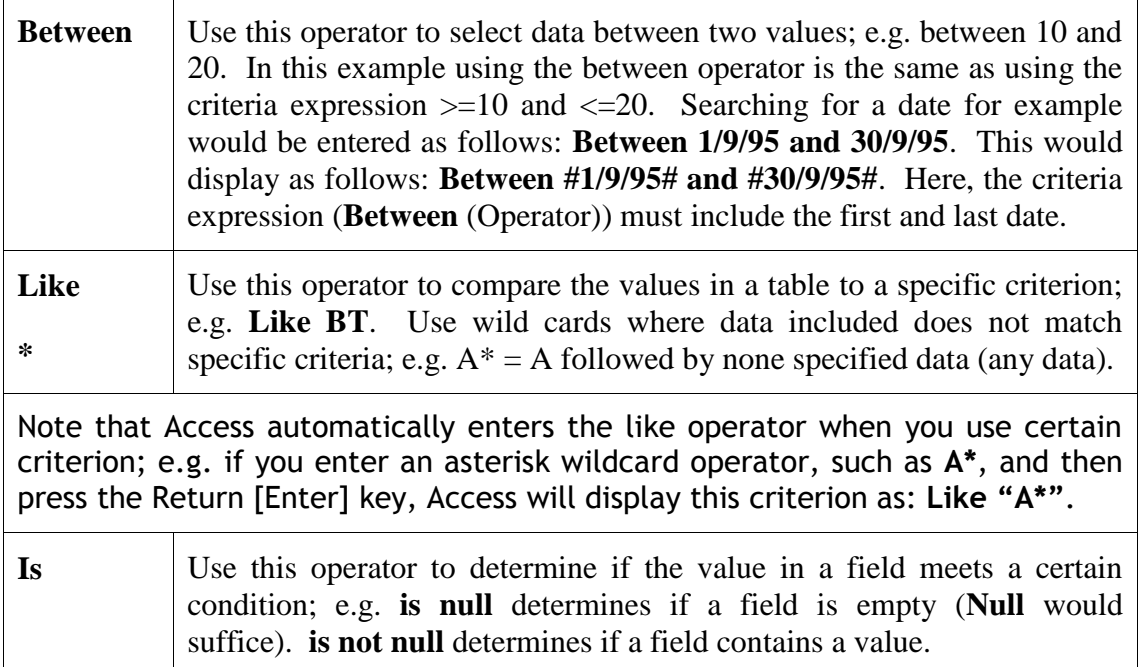

#### **GROUP BY AND CALCULATE TOTALS**

- **1.** Select the **Queries** tab.
- **2.** Choose **New**.
- **3.** Select **Design View** and **OK**.
- **4.** Select the **Table** or **Queries** tab.
- **5. Add** and **Close** the table or query.
- **6.** Select your heading(s).
- **7.** Select the **Total** (AutoSum) button to enter a **Total:** row.  $\Sigma$
- **8.** Where a total is required in any given field, select **Sum** from the drop-down menu.

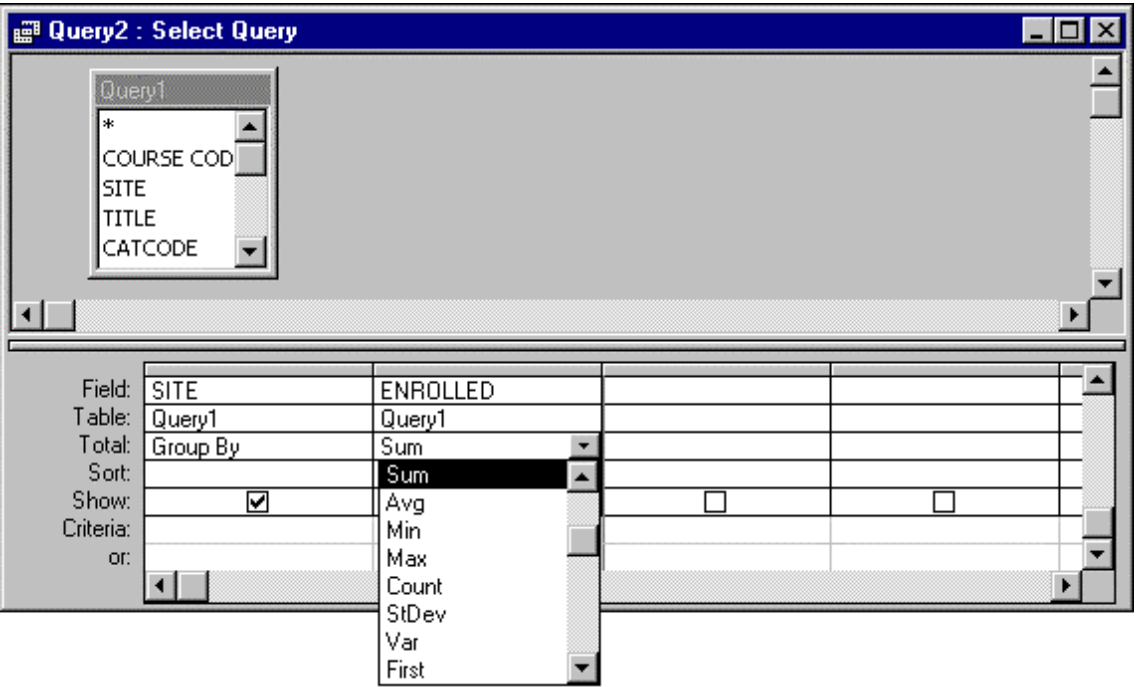

#### **REMOVING HEADERS & FOOTERS FROM TABLES AND QUERIES**

- **1.** From **File**, select **Page Setup…**
- **2.** Select the **Margins** tab.
- **3.** Remove the tick from the section labelled: **Print Headings**.
- **4.** Select **OK**.

#### **CREATING A REPORT IN ACCESS AND PUBLISH IT WITH WORD**

- **1.** Open your database.
- **2.** Select **Reports**.
- **3.** Choose **New**.
- **4.** Select the **Report Wizard** from the **New Report** dialogue.
- **5.** At the foot of the dialogue, choose the appropriate **Query** or **Table**.
- **6.** Add the field headings in the **Report Wizard** dialogue, and select **Next**, **Next**, **Next**.
- **7.** Choose a design from the **Layout** section, and select **Next**.
- **8.** Select a style, followed by **Next**.
- **9.** Allocate a name, and select **Finish**.
- **10.** Switch to **Design View**.
- 11. Select and delete the Page (Report) footers.
- **12.** Select all the detail (Hold the shift key, and select each field heading frame, grouping them together). Left align the text.
- **13.** Re-size the field heading sections to ensure all data will be displayed in full.
- **14.** Re-size the heading to ensure this will be displayed in full.
- **15.** From the **Tools** menu, select **Office Links**. Moving the pointer to the right, choose **Publish it with Microsoft Word**.
- **16.** From the **File** menu select **Save As…**
- **17.** Save the file (note that the file saves as **Rich Text Format**).
- **18. Close** and **Exit** your database.
- **19. Open…** a Word document and import the report, or open into Word.

#### **MAIL MERGE (ACCESS - WORD)**

#### **Part One**

- **1.** Construct a database address file.
- **2. Close** and **Exit** your table and database.
- **3.** Create a **New…** or **Open…** an existing Word document.
- **4. Save** as your main document.
- **5.** From the **Tools** menu, select **Mail Merge…**
- **6.** Choose **Create** and select **Form Letters…**
- **7.** Select **Active Window** (Current), or **Change Document Type** (Other).
- **8.** Choose **Get Data**.
- **9.** Select **Open Data Source…**
- **10.** Locate your database file in the **Look in:** section and ensure

**Microsoft Access Databases** is selected in the **File of type:** area below. Select **Open**.

- **11.** Select the **Tables** or **Queries** tab, and choose the table or query from the section below. Click **OK**.
- **12.** Select **Edit Main Document**.
- **13.** Position your cursor where you would like your database fields (Data) inserted.
- **14.** Select **Insert Merge Field**, found on the left of the **Mail Merge** toolbar, and choose the required fields.
- **15.** Update (Save) your file to disk.

#### **MAIL MERGE (ACCESS - WORD)** *Continued*

#### **Part Two**

- **1.** From the **Tools** menu, select **Mail Merge…**
- **2.** Choose **Merge**.
- **3.** Ensure **Merge to: New document** is selected.

#### **DESIGNING A SIMPLE FORM**

- **1.** Ensure your table is closed.
- **2.** Select the **Forms** tab.
- **3.** Select **New**.
- **4.** Choose **Form Wizard**.
- **5.** Choose the table or query, from where the objects data comes, at the foot of the **New Form** dialogue.
- **6.** Select **OK**.
- **7.** Select from the **Available Fields:** section.
- **8.** Select **Next**.
- **9.** Select a layout.
- **10.** Select **Next**.
- **11.** Select a background style.
- **12.** Select **Next**.
- **13.** Allocate a name.
- **14.** Select **Finish**.

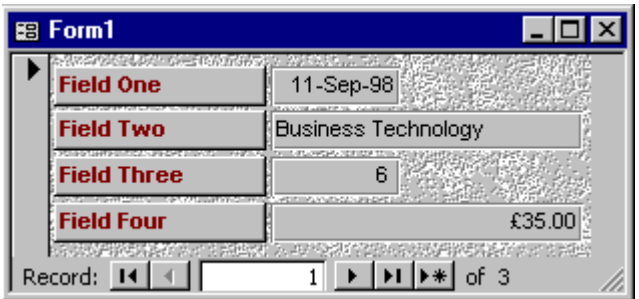

- **15.** Enter your data, pressing the tab key to move to the next cell.
- **16.** Press the Return [Enter], or tab key for the next available row/record.
- **4.** Select **Merge**.
- **5.** Select **Print Preview**.
- **6. Print…** your letters.

#### **SORTING BY QUERY**

- **1.** Create your query.
- **2.** Select the row labelled **Sort:** beneath the field that requires sorting.
- **3.** Open the drop-down menu.<br>**4.** Select Ascending or Descen
- **4.** Select **Ascending** or **Descending** from the menu.

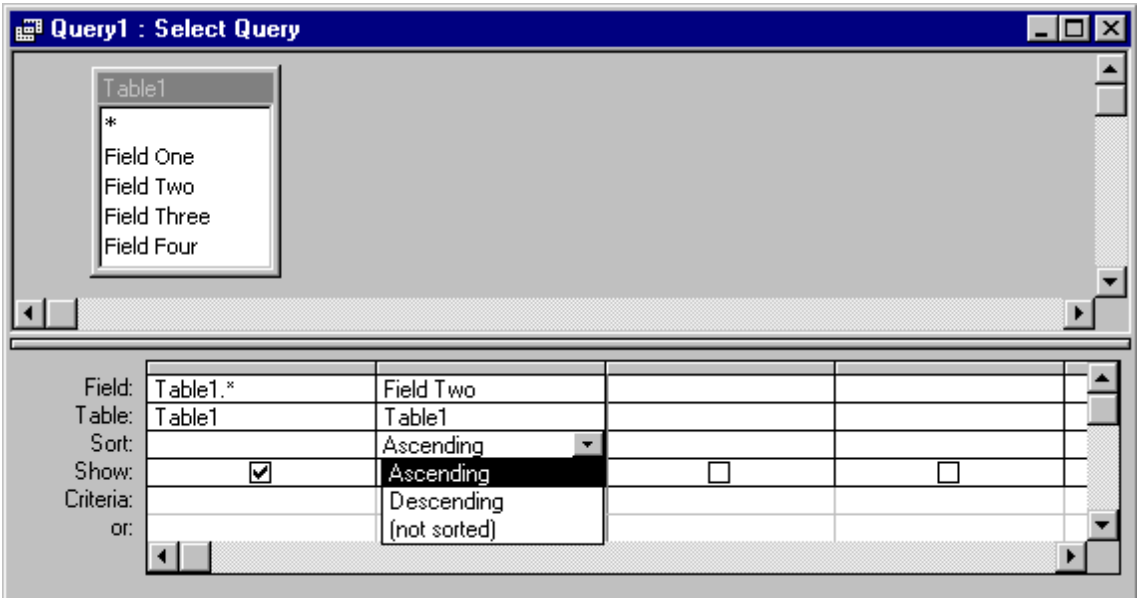

#### **DELETING OR RENAMING TABLES AND QUERIES**

- **1.** Ensure your table or query is closed.
- **2.** Ensure the correct tab/option is selected, and click on the appropriate icon using the alternative mouse button (Right button, where configured for a right handed individual).
- **3.** Select **Delete** or **Rename** from the menu.
- **4.** Follow on-screen instructions for **Delete**. For **Rename**, enter a new name and press the Return [Enter] key to confirm.

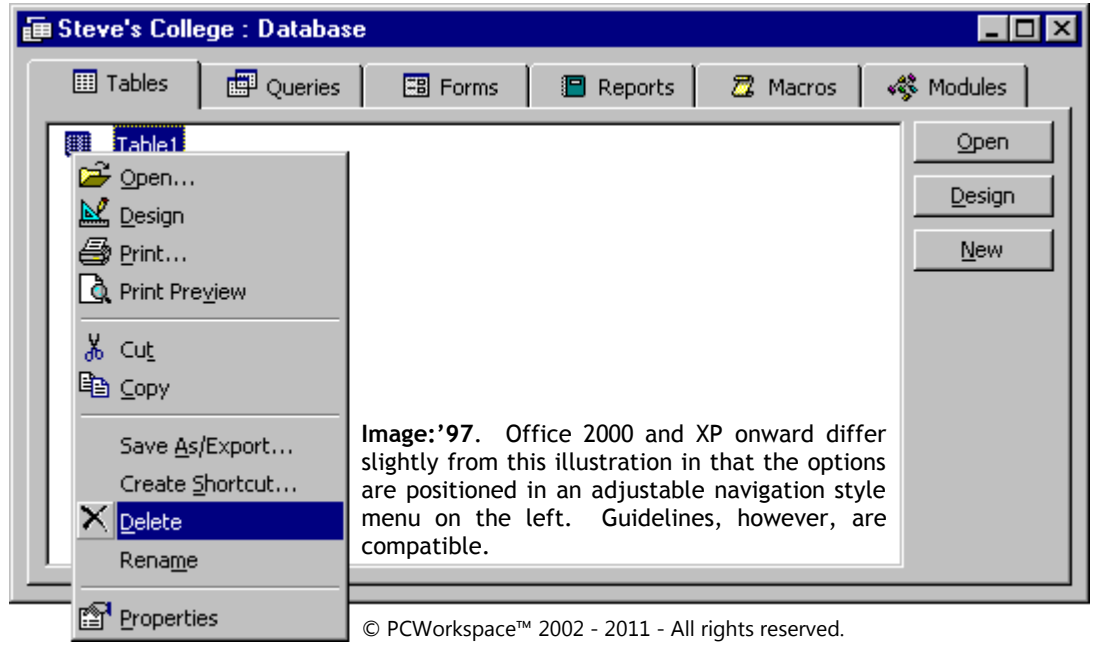

#### **ADDENDUM**

**GLOSSARY**

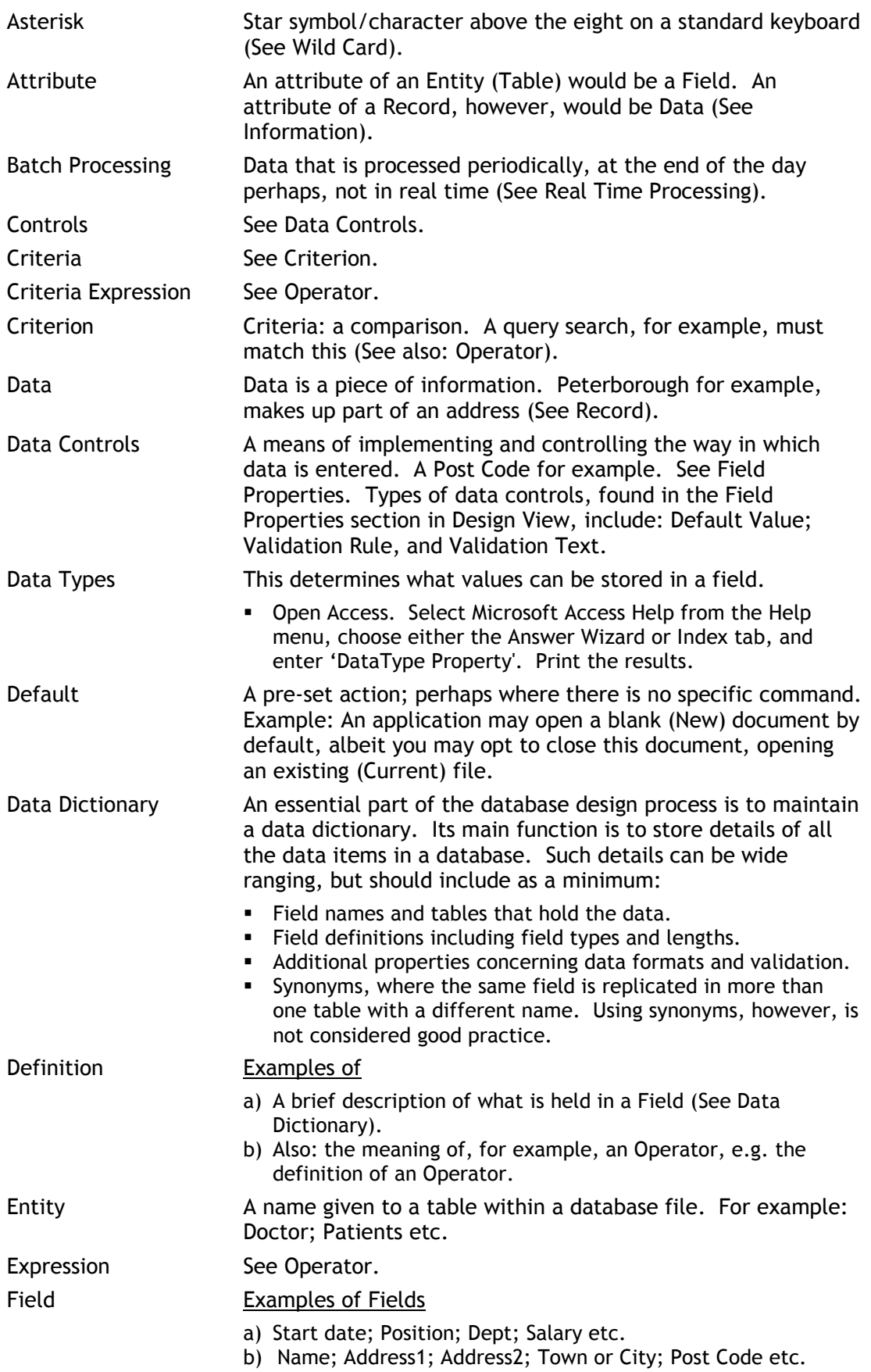

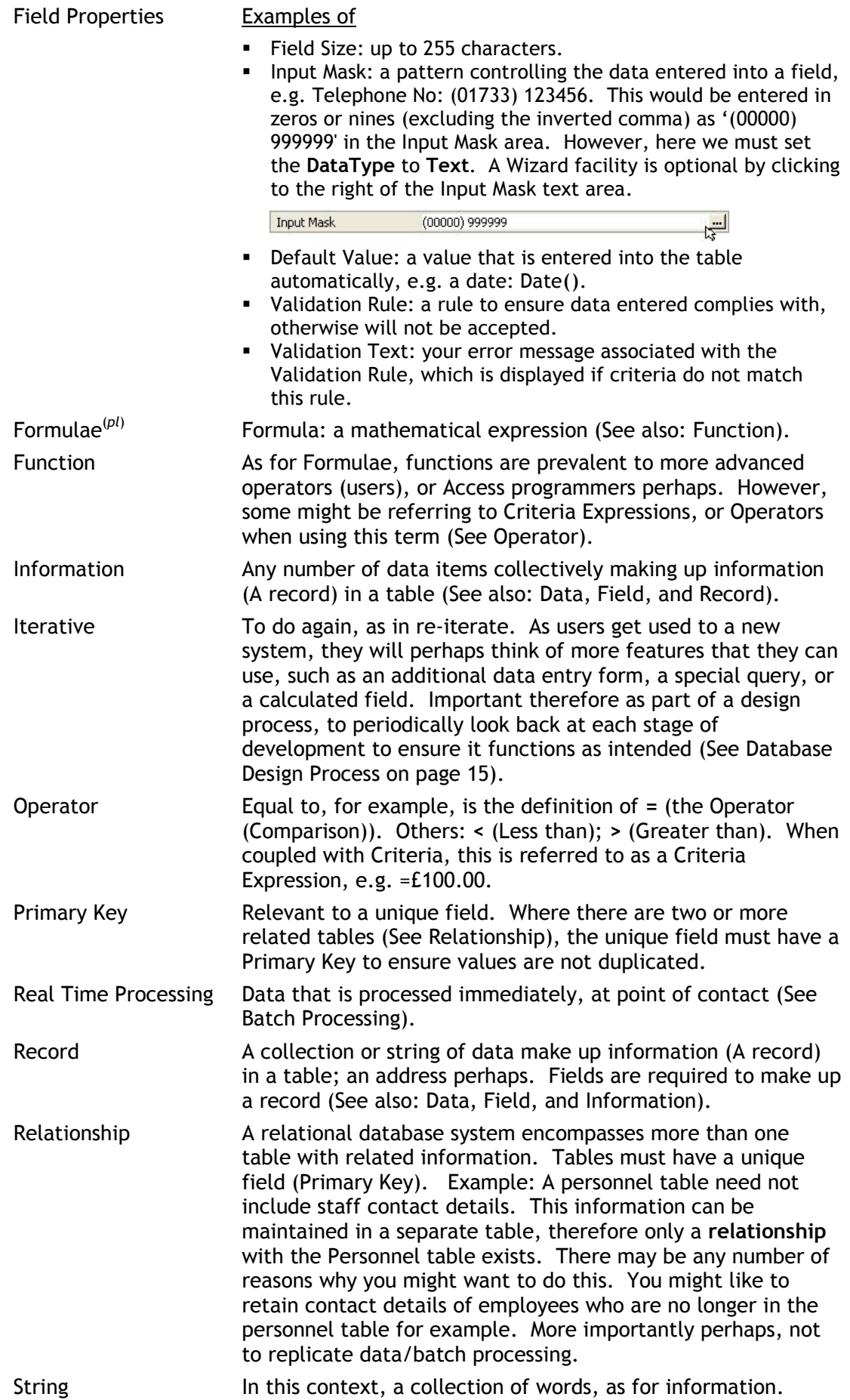

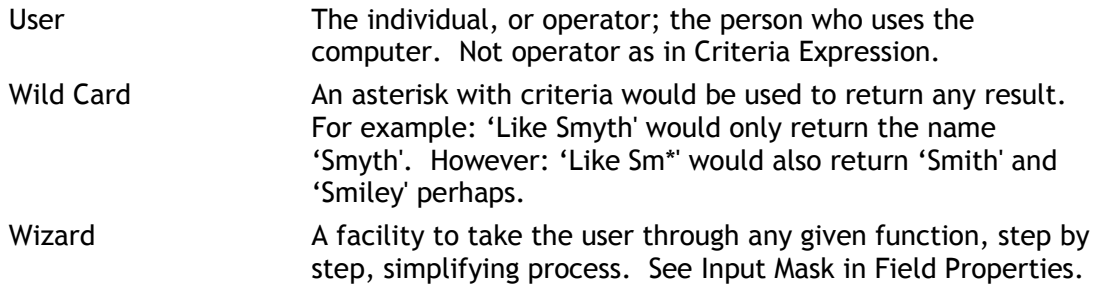

#### **DATABASE DESIGN PROCESS**

Before creating a database, the first thing we need to do is plan; to take a look at the design process. This begins with an analysis of the tasks that will be required of the database.

Consider or establish exactly why you or prospective users require a database. What will be its function?

Discuss with users to get a thorough description of expectations. Keep in mind also, that the design process is an iterative one (See the Glossary). Important, none the less, to stop the design process at some point in order to progress. Late requirements (preferences) can be included in an upgraded version perhaps.

Familiarise the user with form and report capability by demonstrating some data entry forms showing examples of printed reports.

The database design process can be broken down into the following steps:

1. Determine what the users want from the database and what data is needed to provide the output.

What do the users want to get from it? What kind of reports? How do they want the information arranged? Consider existing formats for data collection; perhaps use them as patterns for Access forms. Look at other "similar' database designs.

- 2. Plan the data distribution.
- 3. Identify the fields for each table.
- 4. Assign a unique field for each table that will ensure that no two records are the same.
- 5. Determine how the tables are related to one another.
- 6. Review design and step through procedures with users.
- 7. Create tables and enter data.
- 8. Analyse and optimise database performance.

While numbering steps in a process implies one step is completed before the next begins, in reality the design is more fluid, each step merging into the next.

**SETTING PRINT PROPERTIES TO SAVE / OPEN ACCESS TABLES IN LANDSCAPE (PRINTERS MAY DIFFER)**

- 1. Start.
- 2. Settings.
- 3. Printers.
- 4. Open Default Printer.
- 5. Printer Menu.
- 6. Properties.
- 7. Paper tab (Epson/printers may differ).
- 8. Set to Landscape in Orientation section (this should not affect the orientation of other Microsoft Office applications that default to Portrait).

#### **INDEX**

#### $\mathbf A$

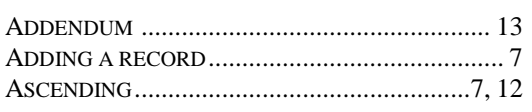

#### $\, {\bf B}$

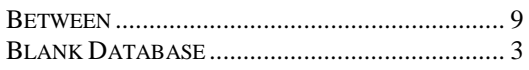

#### $\mathbf C$

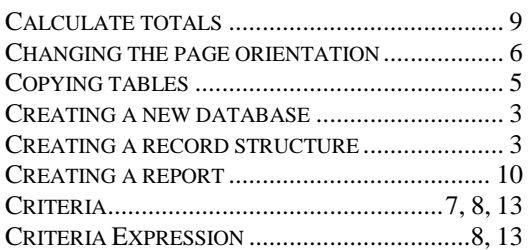

#### $\mathbf{D}$

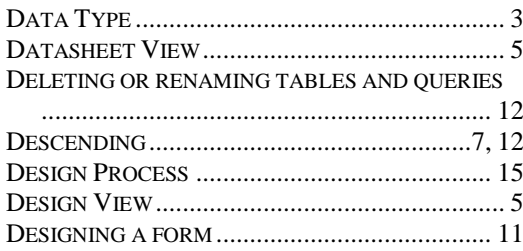

#### ${\bf E}$

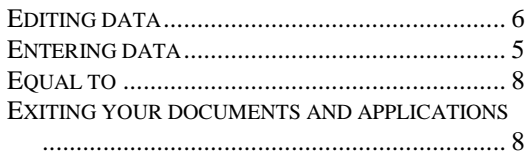

#### $\mathbf{F}$

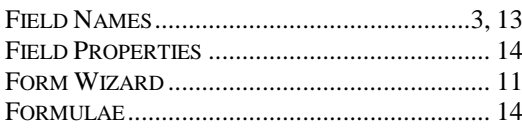

#### ${\bf G}$

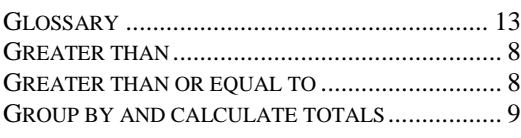

#### $\mathbf H$

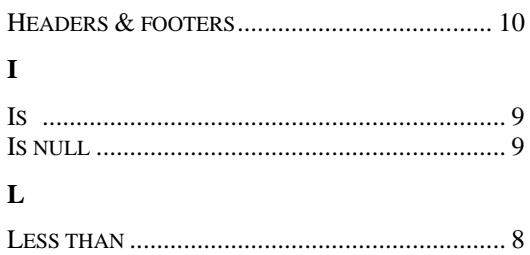

#### 

#### $\mathbf{M}$

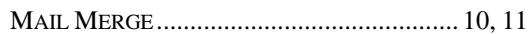

#### ${\bf N}$

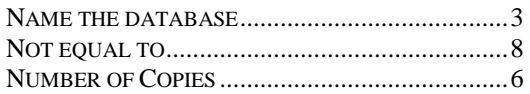

#### $\mathbf 0$

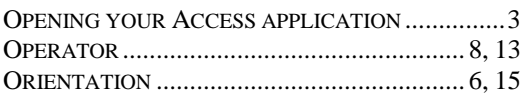

#### $\mathbf{P}$

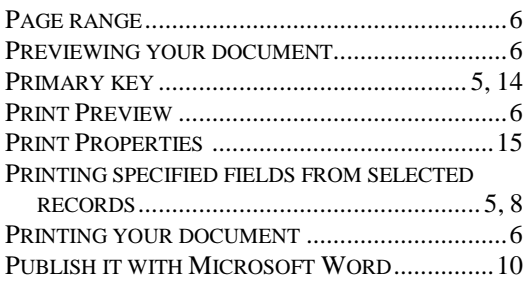

#### $\bf Q$

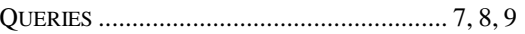

#### $\mathbf R$

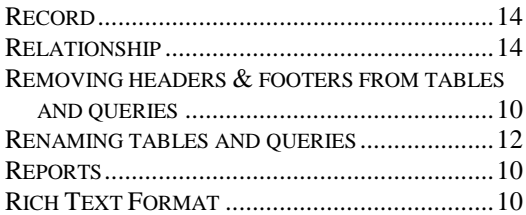

#### ${\bf S}$

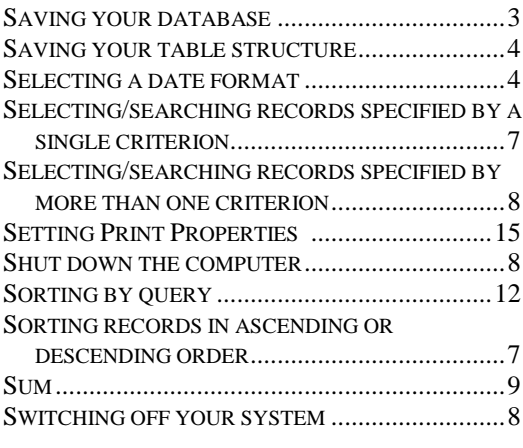

#### $\overline{\mathbf{T}}$

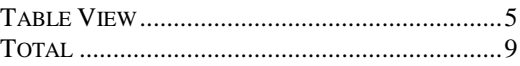